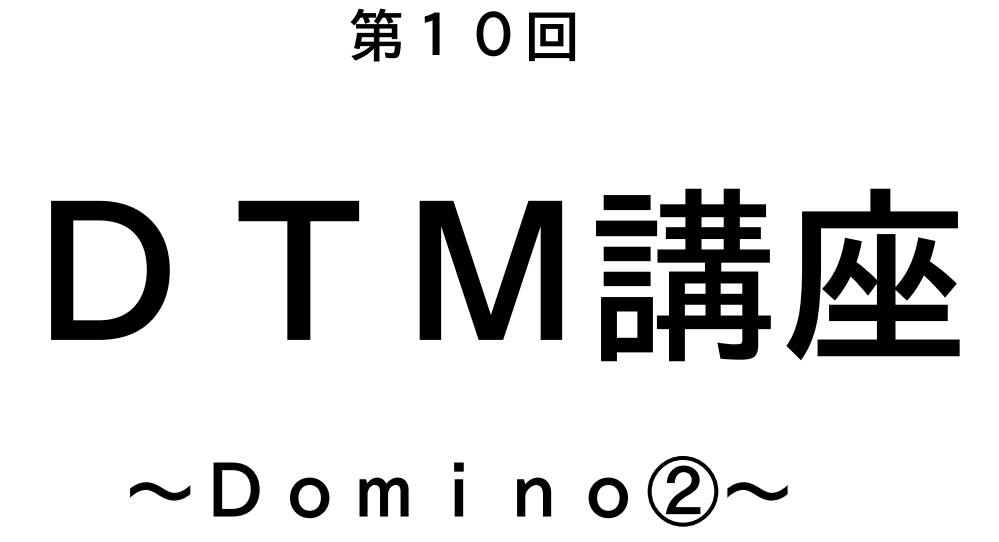

# 目次

- 1.Domino とは
- 2.Domino の画面構成
- 3.Domino を使う
- 4. Domino の知っておくと便利な機能
- 5.Domino で VST 音源を使う
- 6.最後に

4.Domino の知っておくと便利な機能

 いちおう前回の①で Domino を使って曲を作ることは 可能になりました。

ここではその作業効率を上げるための Domino の使える機能

(中にはちょっと汚いのもありますが・・・)を説明します。 なので、別にそんな機能知らなくてもいいや、という人は 読み飛ばしてもらってかまいません。

今回説明する機能は

・ステップ録音の使いかた

- ・チャンネルの一括管理
- ・オニオンスキン
- ・コード支援機能
- ・全トラックの一括編集

になります。

・ステップ録音の使いかた

 ステップ録音はキーボードを利用して音符を入力し ていくのですがリアルタイムではなく入力されると適用さ れるので非常に便利です。(少し頭の中で曲のメロディを思 いうかべなくてはいけませんが・・・)

まず

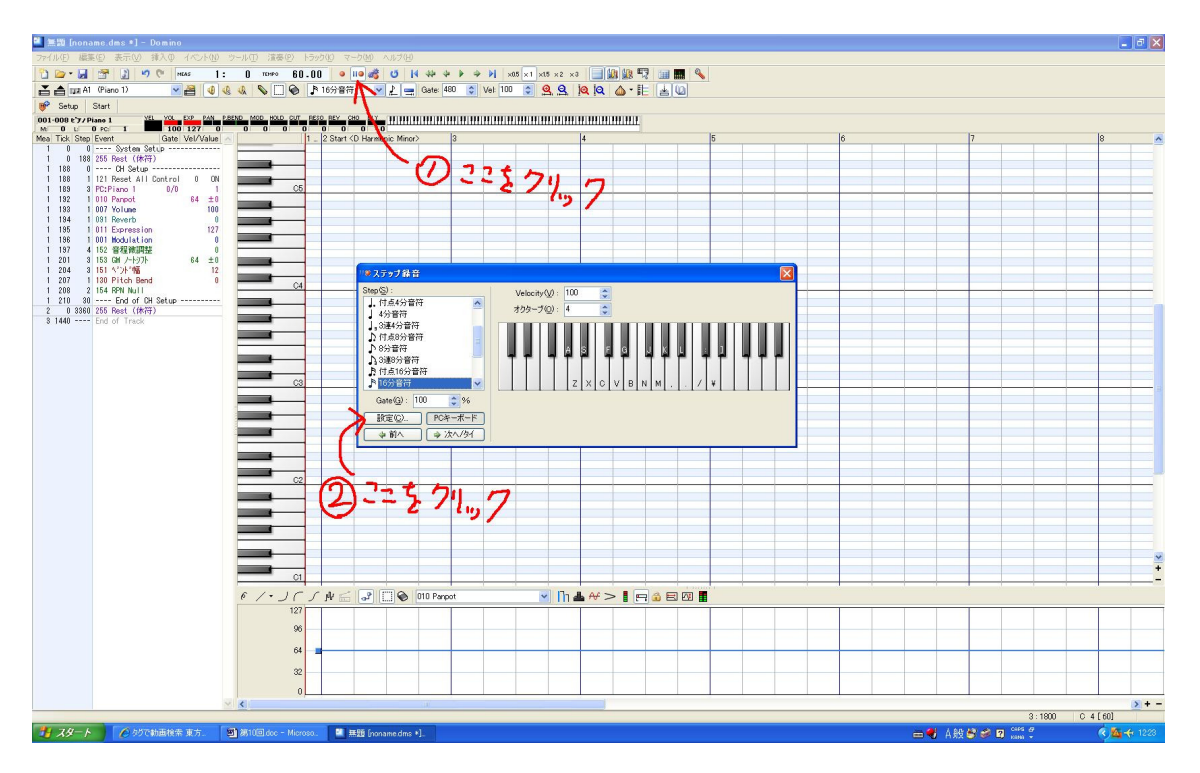

このようにウインドウを表示してください。

この画面が出ている時にステップ録音が出来るのですが、 デフォルトの設定では少しやりにくいので設定を変えまし ょう。

### 設定は各自であうようにしてください。いちおう私のは

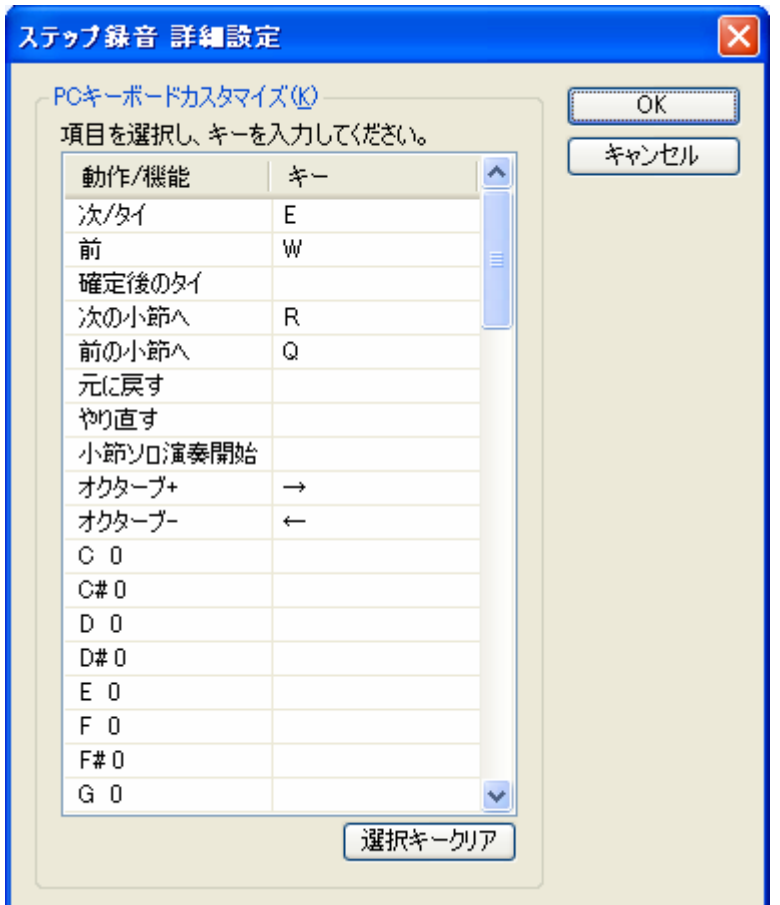

このように設定しています。こうすることによって基本的に マウスを使わずにすみます。

では実際に使っていきます。

まず

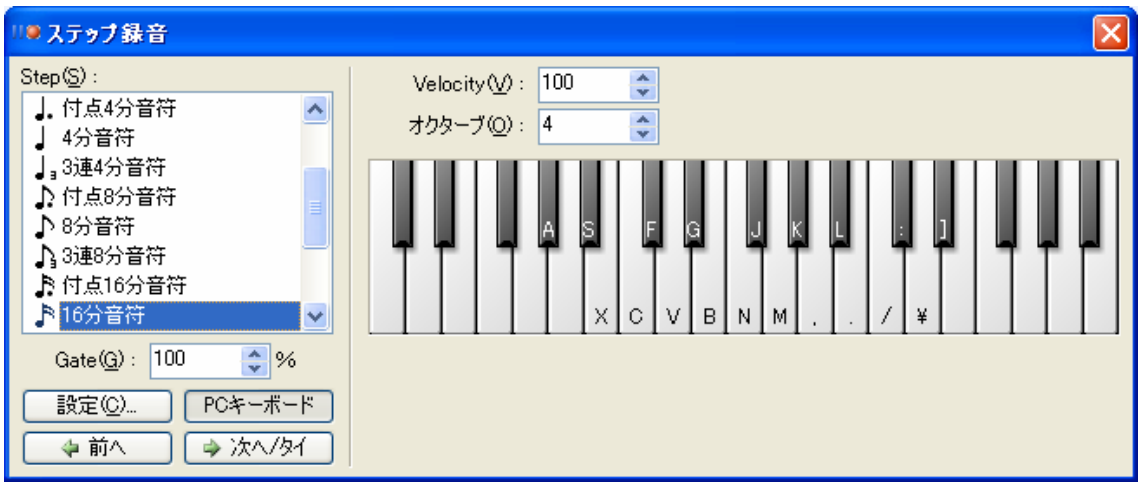

このように「Step(s)」と書いてあるところの音符のマーク のどれかをクリックしてください。

どの長さの音符を使うかは「↑」、「↓」キーで選べます。

そして横の鍵盤に書いてある文字のキーを打てば入力がさ れます。

で、私の設定の場合戻りたいときは「W」キー、進みたいと きは「E」キーを押せば選んでいる音の長さ分進みます。 さらに「←」、「→」キーによって音の高さを変える事が出来

ます。

このようにステップ録音はしっかりと設定をして使えば、か なり使いやすいものになります。

(同時押しすれば和音も入力できます。) 特にドラムの打ち込みが結構楽になります。 ・チャンネルの一括管理

これはすぐに説明が終わる内容なのですが

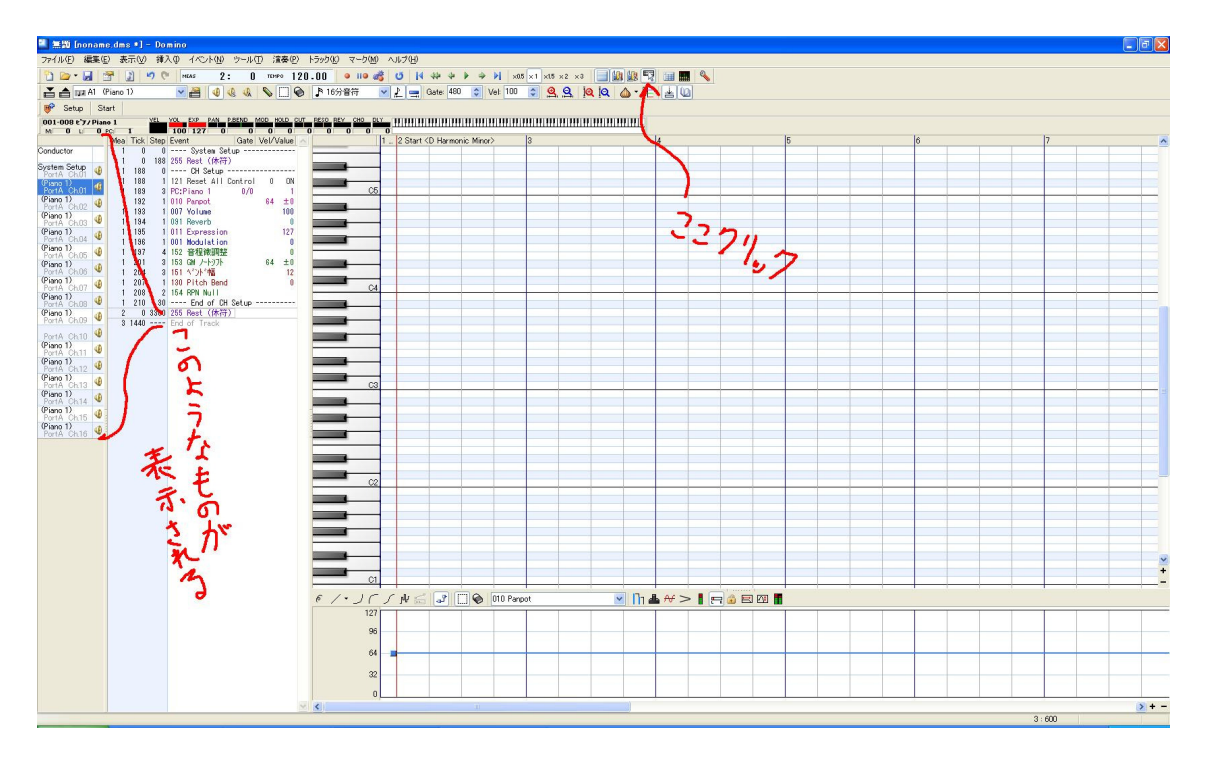

図のようにしてください。

この左側に出てきたものがそうなのですがこれで前回やっ たチャンネルを変えるのをスムーズに出来る様になります。 編集したいチャンネルのところをクリックすれば

そのチャンネルに一発で飛べますし、また横のスピーカーの ようなアイコンをクリックしてなくせば、そこのチャンネル の音を出ないようにすることが出来ます(もう一回クリック すればもとに戻ります)

・オニオンスキン

 オニオンスキンを使えば指定した他のチャンネルの 音の配置を見ることが出来、コードやリズムの確認が楽に 出来るようになります。

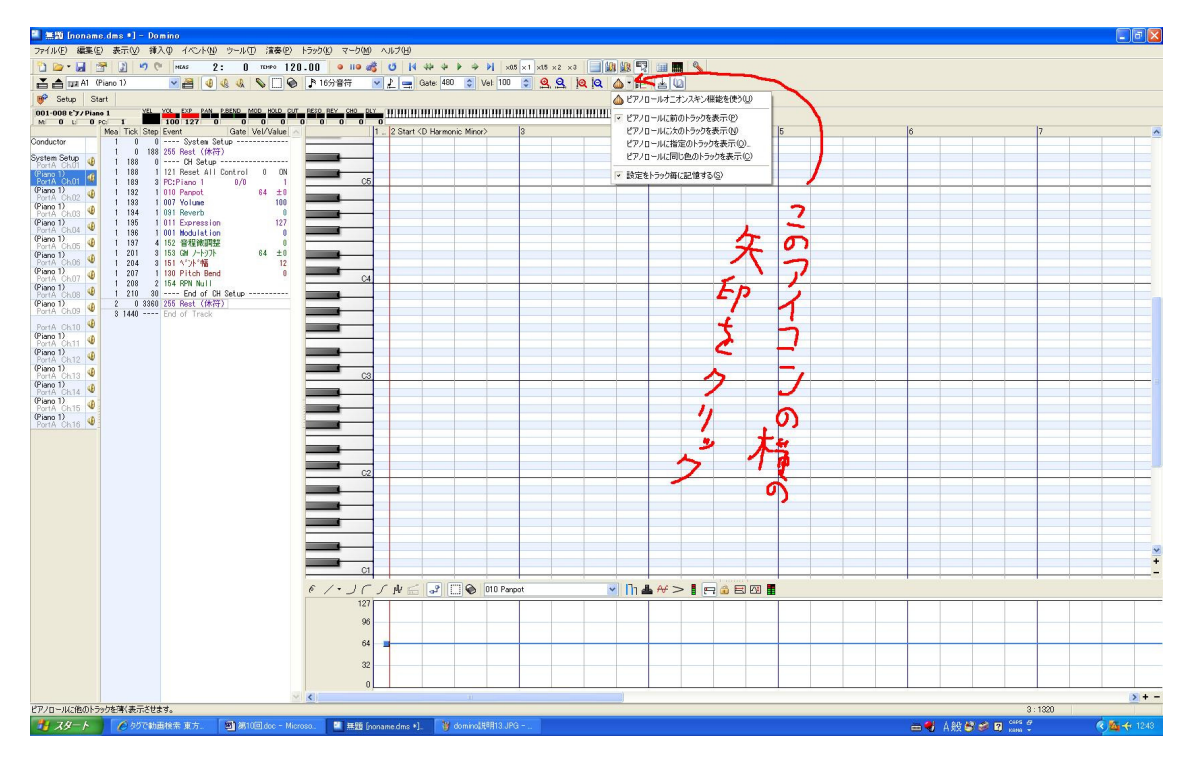

上にあるたまねぎアイコンの横の矢印をクリックすると 複数の選択が出てきます。

前のトラックというのはそのまま一個前のチャンネルの音 を表示、次のトラックというのはその逆です。

選択したトラックというのを押すと小さいウインドウが出 て来ます。そこで、表示したいチャンネルをクリックして

「OK」を押せば表示されます。(複数選択したい時は「Ctrl」 キーを押しながら選択)

・コード支援機能

これはかなり強力な機能です。

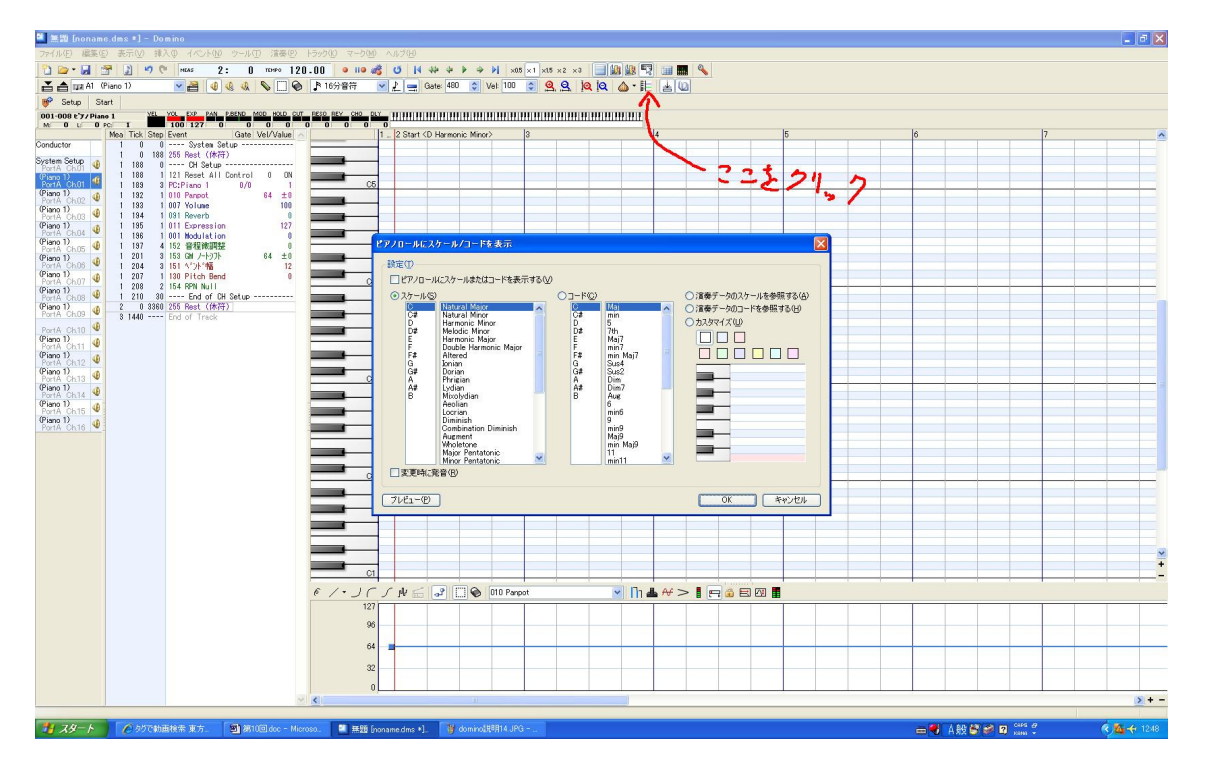

図のようにアイコンをクリックすると小さなウインドウが 表示されます。

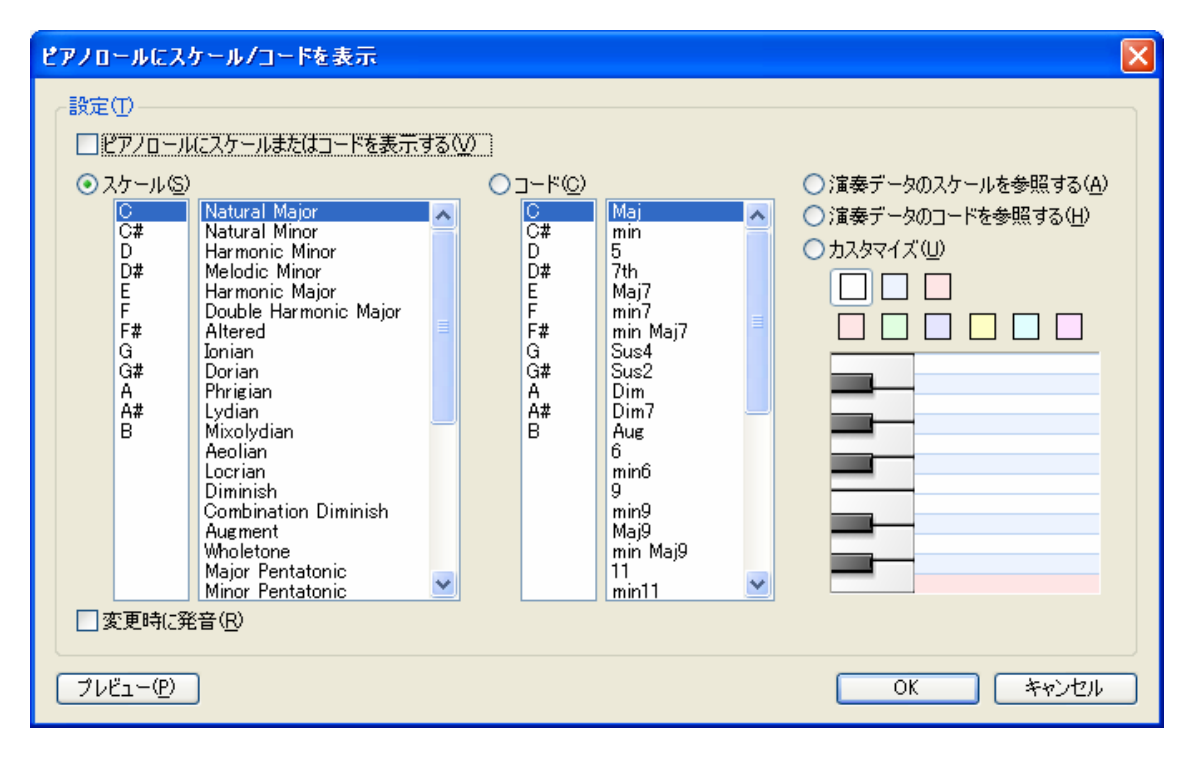

このようなウインドウが表示されますが、右のスケールとい うのが前に説明した音階(横に書いてある英語は根音のこと です。)

右の方がコードを表示します。

左上の「ピアノロールにスケールまたはコードを表示する」 にチェックを入れて、スケール、コードから好きなものを選 んで「OK」を押してください。

するとピアノロールの配色が変わったと思います。

### (私の場合はDの Locrian です。)

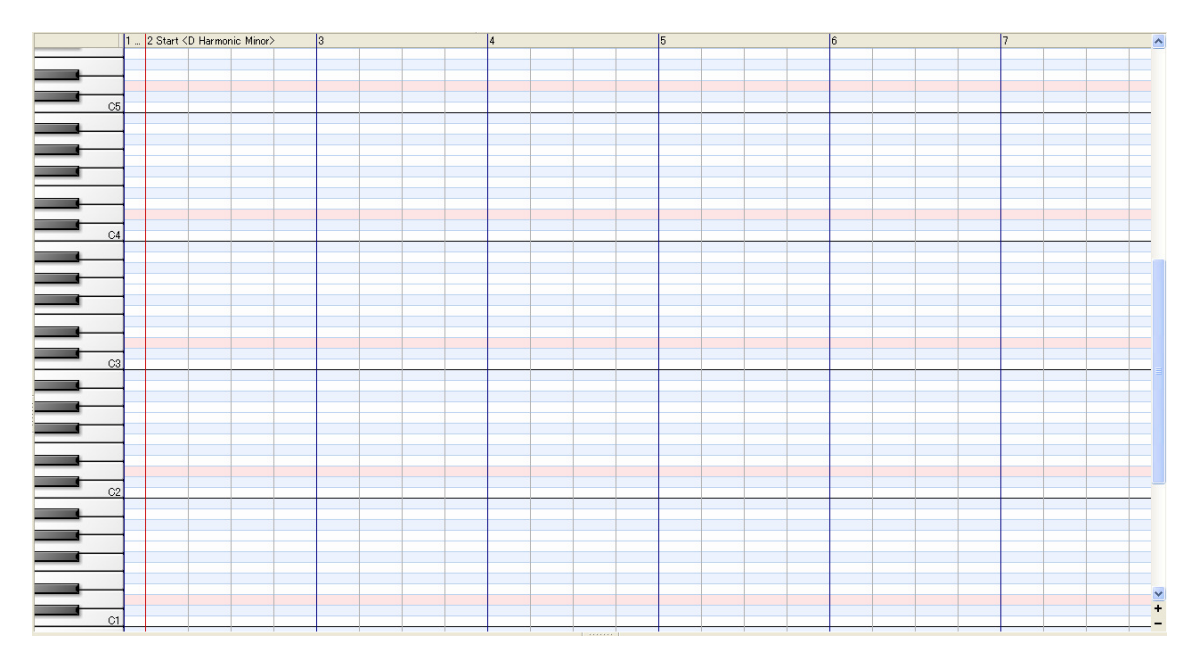

この時の赤く表示されている所がスケールの根音

白いところが弾いてよい音です。

つまりこの機能をつけば簡単に不協和音にならずにすむよ うに出来てしまうのです。

それどころかスケールの方の下にいくと日本音階や

スペイン音階、琉球音階のような民族独特のスケールも表示 してくれます。(だからそこらへん知識がなくてもそれっぽ い曲が作れてしまう)

これは Domino についている機能なので、使うなとはいいま せんが、個人的には最初からこればっかり使うというのは

あまりオススメしません。(発想がかたまっちゃうからね) まぁ、各個人の自由なんでそこは自由にしてください。

・全トラックの一括編集

これはドラム等でパターンが出来てそれを使いまわしたい と思った時につかう機能です。

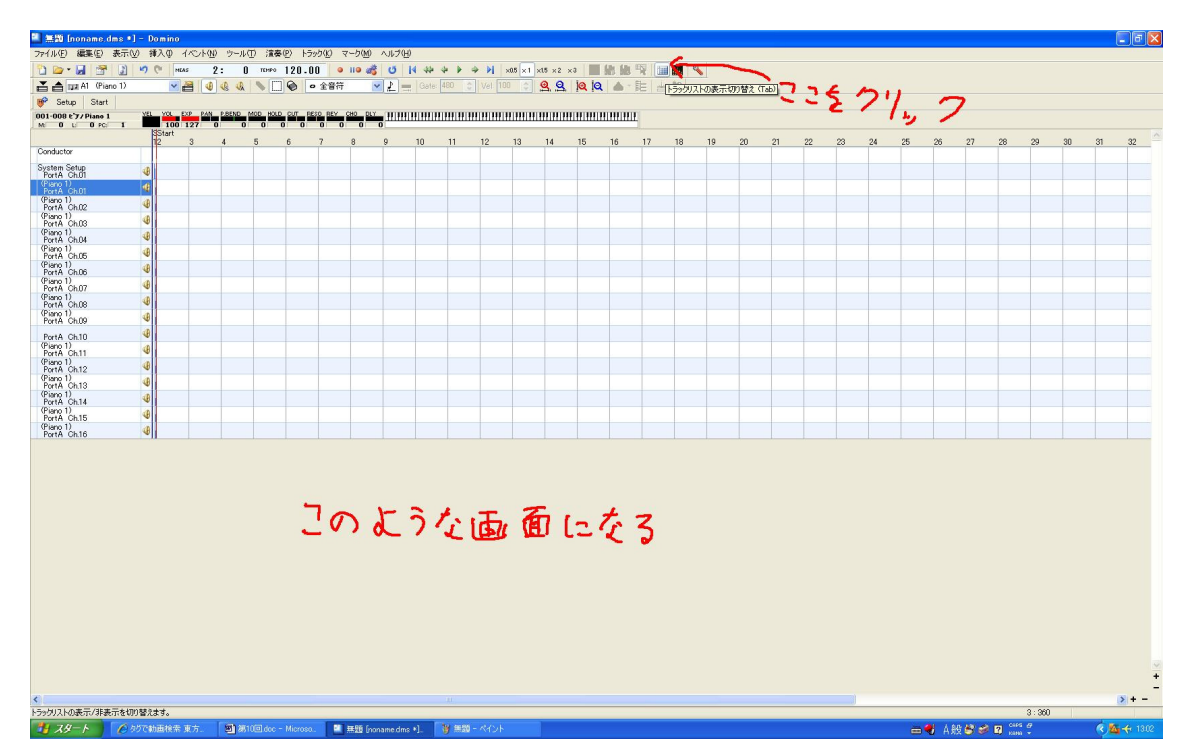

図のような画面になると思いますが、この画面で実際に使い たいチャンネルの小節を選択してコピーして貼り付けを したい小節にあわせてから貼り付ければ完璧に同じコピー が出来ます(チャンネルは同時に選択できます。)

これをつかえば簡単にループ(私がDTM班の投稿でやって いるやつ)や、いらない小節の一括削除、小節の追加が出来 ます。(まぁ作曲じたいには関係ないですけどね)

5.Domino で VST 音源を使う

 ここでは Domino 単体では使えないソフト音源を使用 する方法を教えます。

ただし、私のやっている方法では3つ程インストールするも のがありますのでそれがいやだと言う人はやらないように してください。

- まず Domino で VST を使えるようにするには
- ・VSTHOST
- ・MIDIYOKE
- ・ASIO4ALL
- この3つが必要になります。

「VSTHOST」は VST 音源の起動と、どこから発音させるか 決めるためのツールです。

(http://www.hermannseib.com/english/vsthost.htm)

ここにいき 32bitOS の人は「vsthostx86.zip」を 64bitOS の人は「vsthostx64.zip」をダウンロードしてくだ さい。

次に「MIDIYOKE」はPCの中に仮想的なMIDIケーブルを 作るというツールで、これがないと Domino と VST 音源を 接続することが出来ません。

(http://www.midiox.com/index.htm?http://www.midiox.c om/myoke.htm)

ここにいき下の方にある「MIDI Yoke NT1.75(163k09-23-07)」 とあるところの横の「Download now」をクリックして ダウンロードしてください。これはそのあとにインストール をします(XPの場合普通に出来ますが、Vista,7 の場合は 確認してないので分かりません。)

「ASIO4ALL」これは ASIO ドライバをもっていない人だけ ダウンロードしてインストールしてください。

(http://www.asio4all.com/)

ここから好きなところからダウンロードしてください

この3つをインストールしたら(VSTHOST はダウンロードだ け)一応PCの再起動をしてください。 再起動したら実際に使えるところまで説明していきます。 まず「VSTHOST」の設定をしていきます。

「vsthost.exe」を開くと

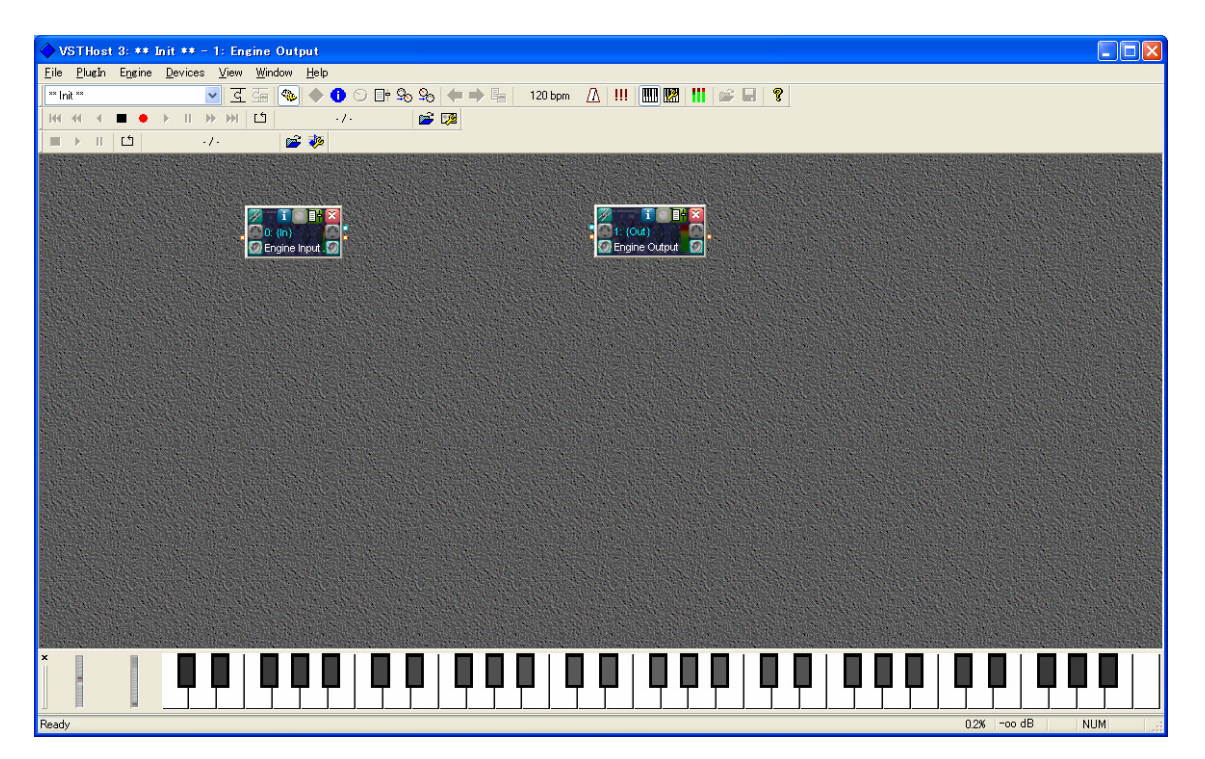

このような画面が出たと思います。

そうしたら上のメニューから

[Devices]>[MIDI…]をクリックしてください

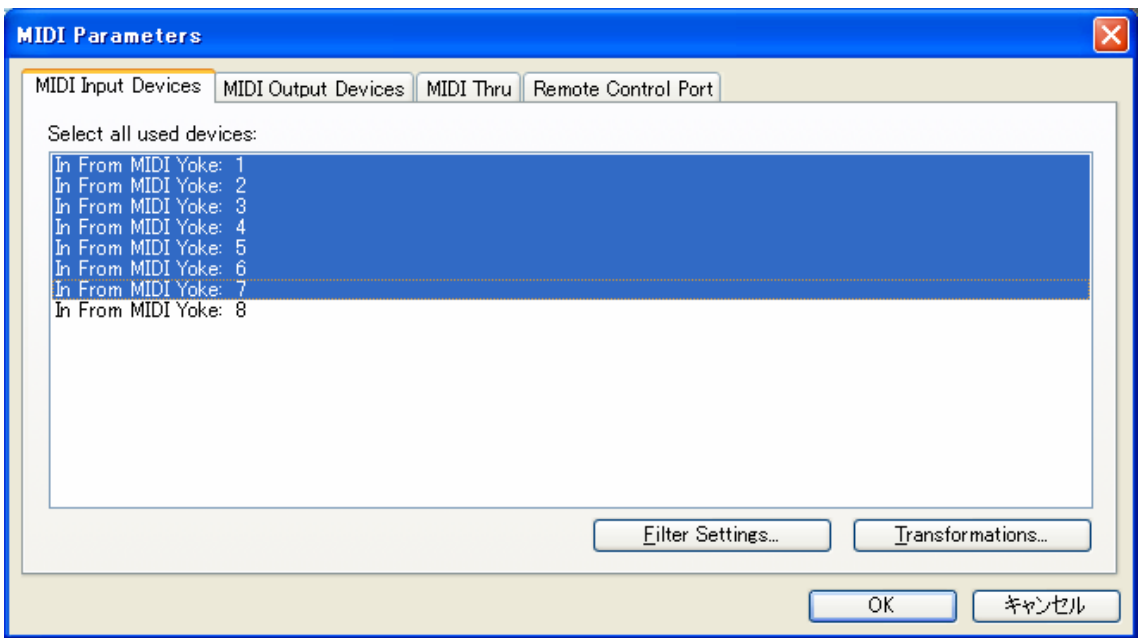

このような画面が出たらそのまま「MIDI Input Devices」に

ある「MIDI Yoke」を最後の一つを残して選択してください。

次に

[Devices]>[Wave…]をクリックしてください

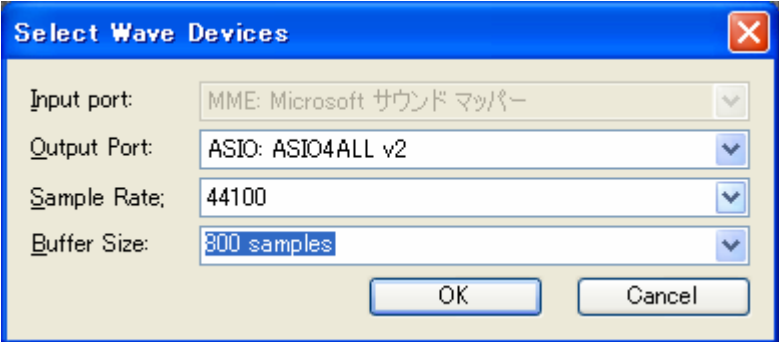

このような画面が出ると思います。

「Output Port」は ASIO に

「Sample Rate」は「44100」に

「Buffer Size」はノイズが出ない程度に出来る限り小さい 数値にしてください。

そうしたら

[File]>[New PlugIn…]をクリックして

好きなVST音源の「.dll」ファイルを選択してください

(私の場合は synth1 を使用します)

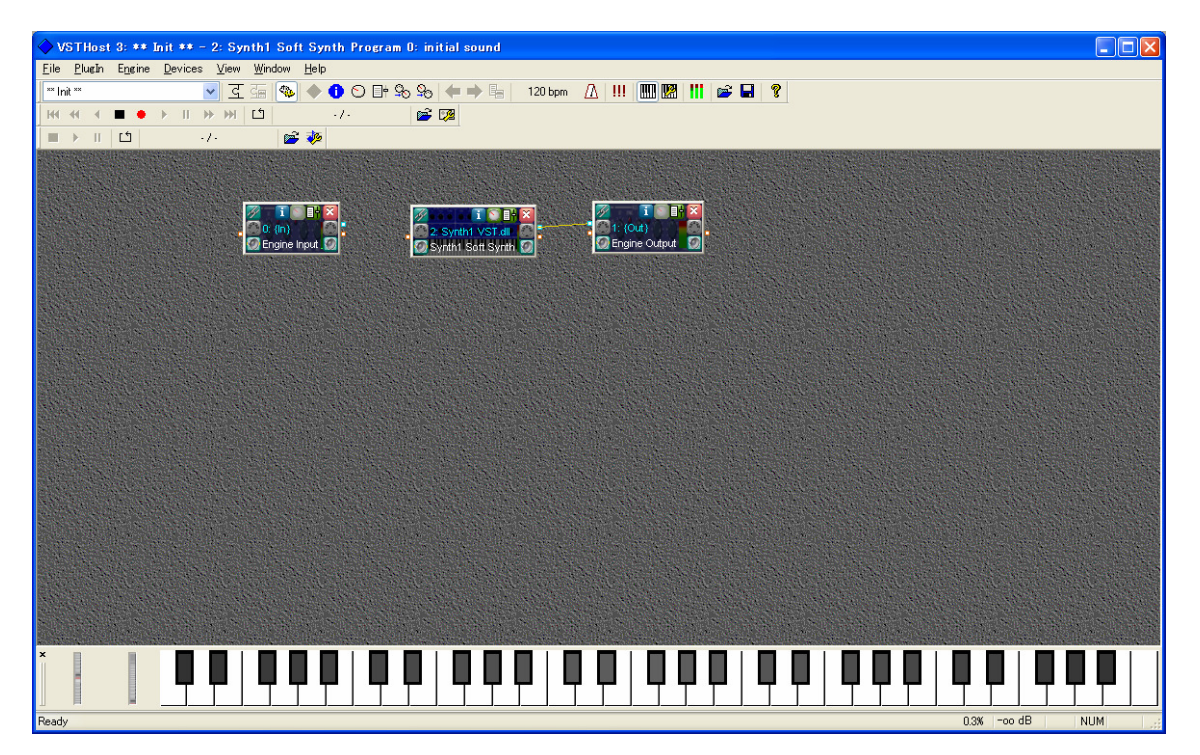

そうするとこのように画面に一つ増えたと思います。

そのあと図のように新しくでたものと,「1:{Out}」の横にあ る青色っぽいものを繋いでください

(ドラッグすればつながります)

次に VST 音源の再生の設定をおこないます。

表示させた VST 音源の灰色の右端中央にあるアイコン

「MIDI Parameters」というのをクリックしてください

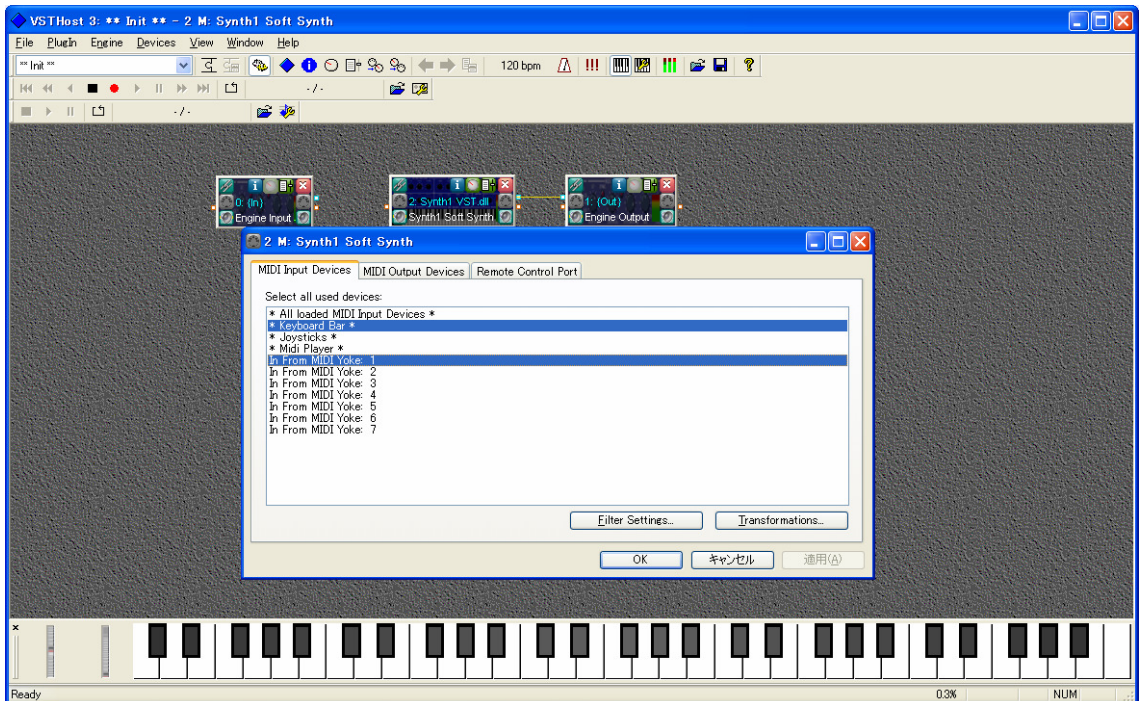

するとこのような画面になると思いますので

「MIDI」Input Devices」のところでは

「MIDI Yoke 1」と「\*Keyboard Bar\*」の二つを選択してく ださい。次に

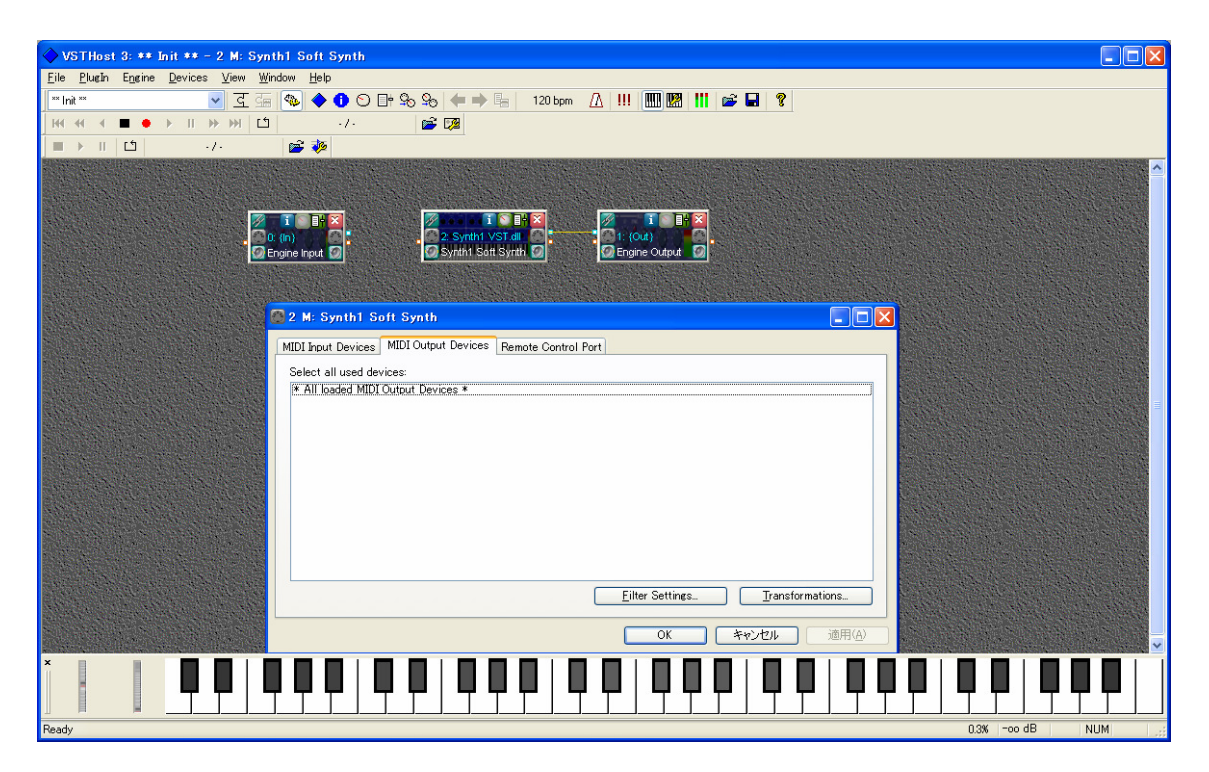

「MIDI Output Devices」では何も選択しないでください。 (「Ctrl」キーを押しながらクリックで選択を取り消せます) この二つを設定したら「適応」を押してから「OK」をして ください。

次に灰色の左端中央にあるアイコン

「MIDI Input Filters」をクリックしてください。

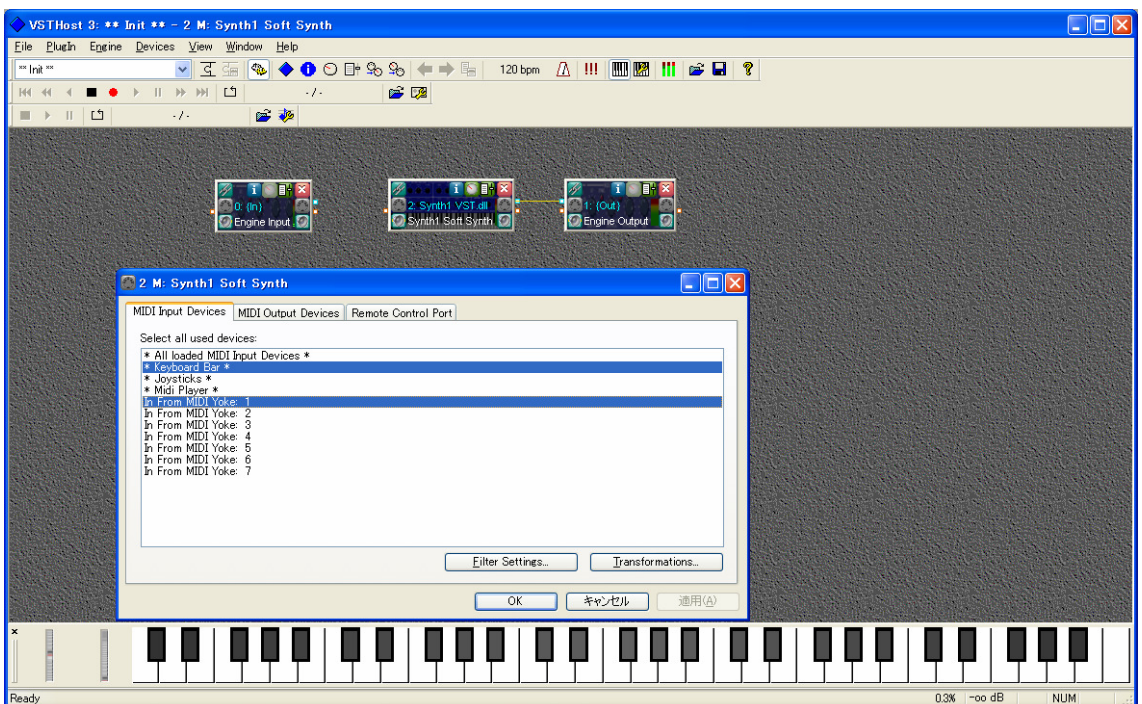

そうしたら下のほうにある「Filter Settings」をクリック

## してください。

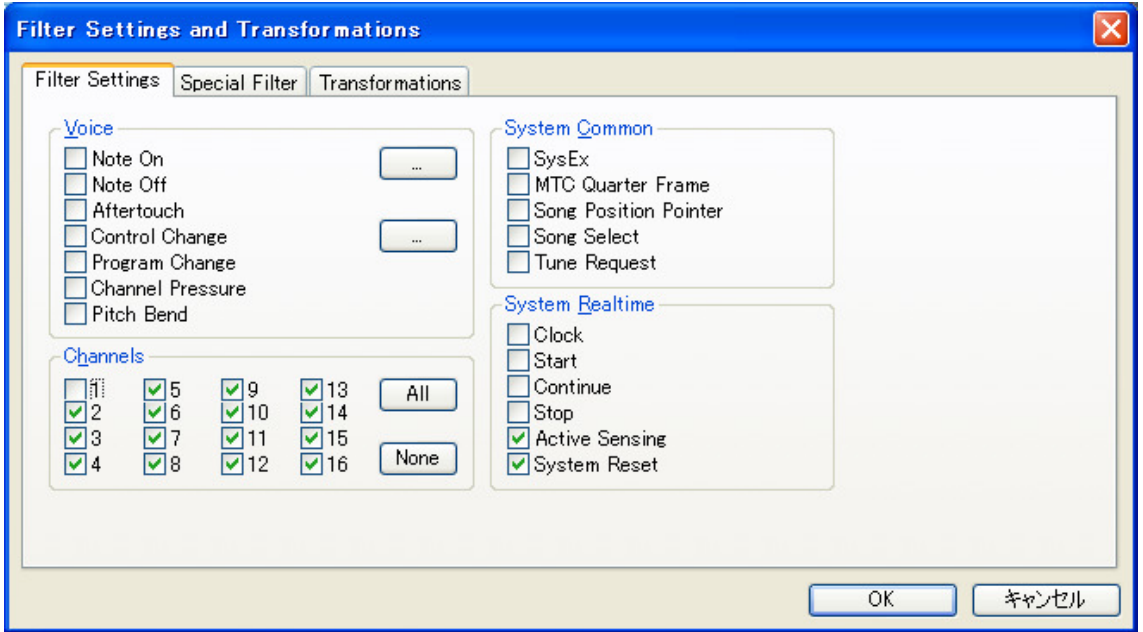

このような画面が出て来ますので左下のチャンネルを

1以外チェックを入れてください(マルチティンバー音源の 場合はチェックを入れなくていいです。)

そうしたら「OK」をおしてください。

(前のウインドウに戻ったら「適応」、「OK」と押してくだ さい)

これで一通りの設定が完了しました。そしてこの「Vsthost」 を起動したまま Domino を起動してください。

そして環境設定にいき

![](_page_20_Picture_39.jpeg)

このように変更してください。

(MIDI Yoke は選んだ番号にしてください。私の場合は1)

そしてOKを押したら「チャンネル1」でピアノロールに 打ち込んでみてください、音がでれば成功です。

これで、Domino で VST 音源を使う事が出来るようになりま した。

また、「Vsthost」では録音をしたり、エフェクトを使うこと も出来ます。

そこら辺の説明や深いところを知りたい人は

(http://mimikopi.nomaki.jp/midi/001/vsthost/index.ht ml)

の「初心者になるための耳コピ講 MIDI 講座」様に書いてあ りますので参考にしてみてください。

少しわかりにくかったかもしれませんが

案外この Domino で VST 音源を使う人は多く

ネットでもたくさん情報があるので探してみてください

これで「Domino」の講座はおわりになります。

6.最後に

 今回で実質のところDTM講座は終了になります。 今まで教えた知識を利用すれば、いわゆるプロの発想や技術 には遠く及びませんが、アマチュアとしてやっていくのには 大丈夫だと思います。

もちろん全体的なことを大雑把に教えてきたので それぞれの分野を深く知ろうと思えば、まだまだたくさんの 内容があります。(作曲の知識や楽器ごとの知識なんかね) そこらへんはホンキでこのジャンルを極めたいと思ったら 調べてみるといいでしょう。

(オーケストラとジャズ系はかなりキツイです。) いちおう私も多少の知識はあるので軽くなら教えることが 出来ます。(・・・期待はしないでね) 次回からは自己満足なことをやっていこうと思います。

#### by……巫女好きの人